## 雲端電腦教室 ACL 操作說明

1. 使用 ACL 前,先設定連線網路磁碟機,開啟電腦點選「連線網路磁碟」,資料夾輸入 『\\as-sever1i\aclshare』後,要勾選「使用不同的認證連線」,按完成。

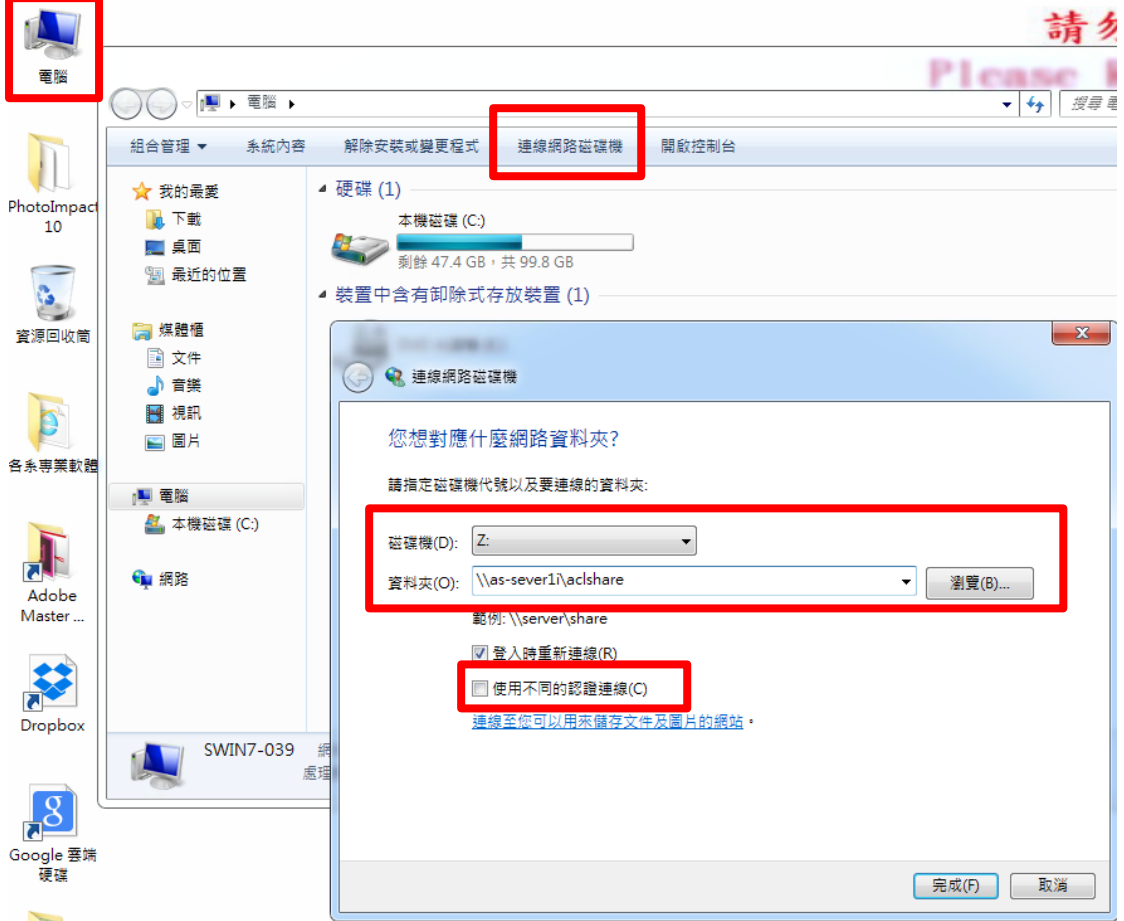

2.帳號輸入:ACL,密碼輸入:0000 (4 個零)

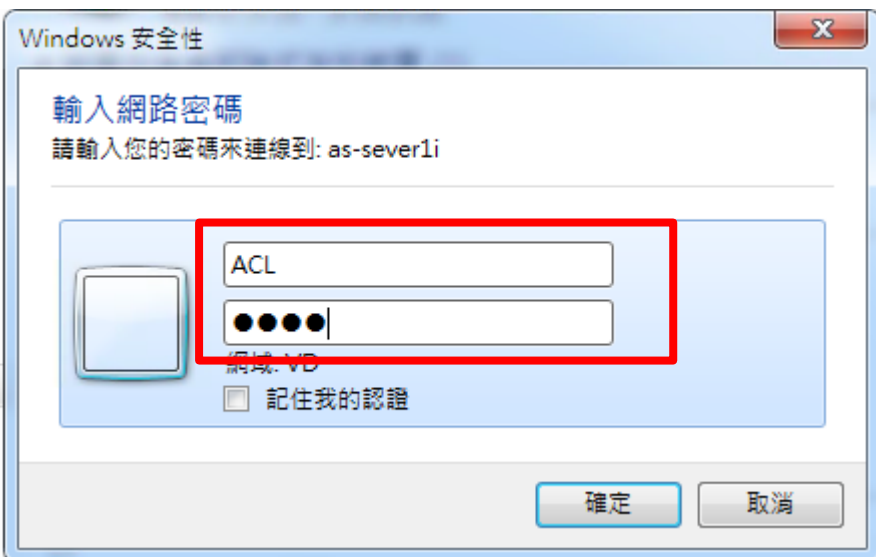

## 3.確認連線網路磁碟機成功。

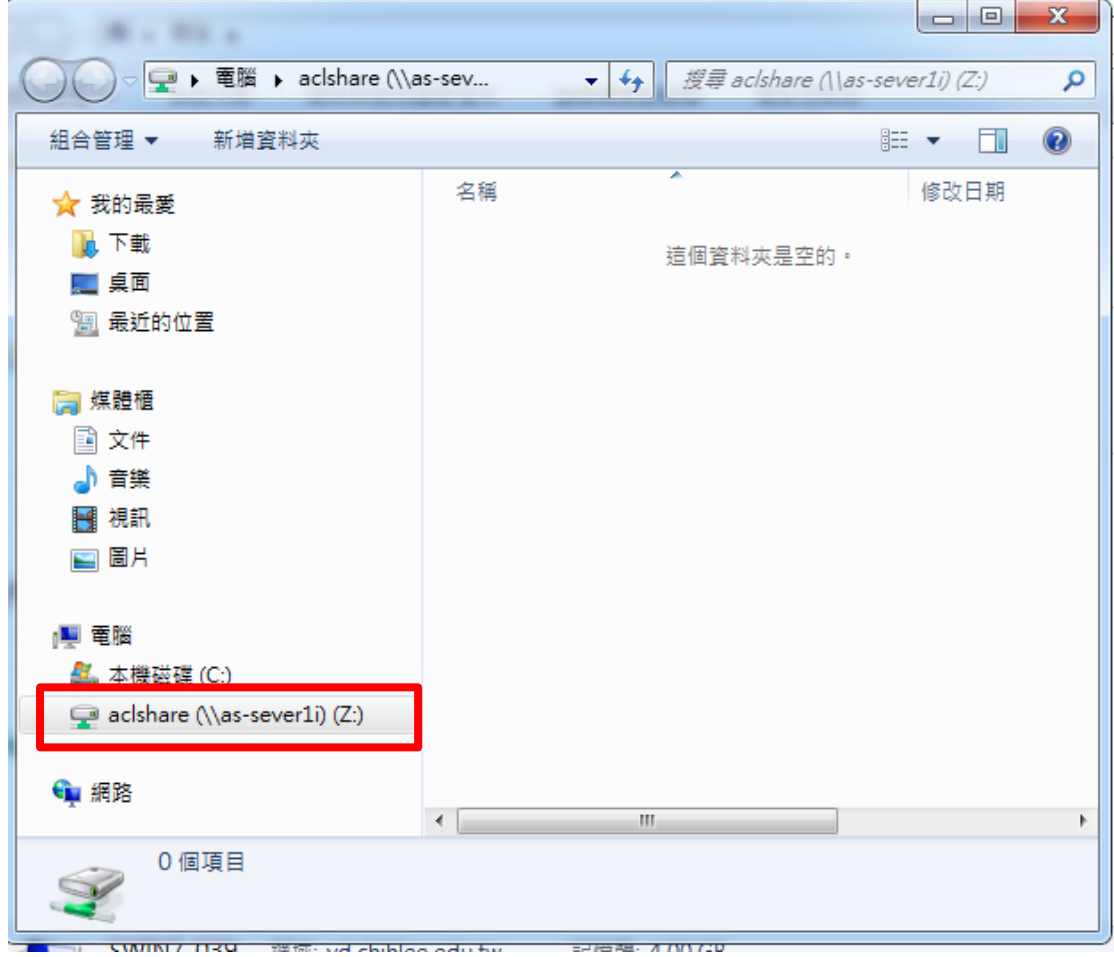

4.在各系專業軟體中有 ACL 程式,即可以執行。

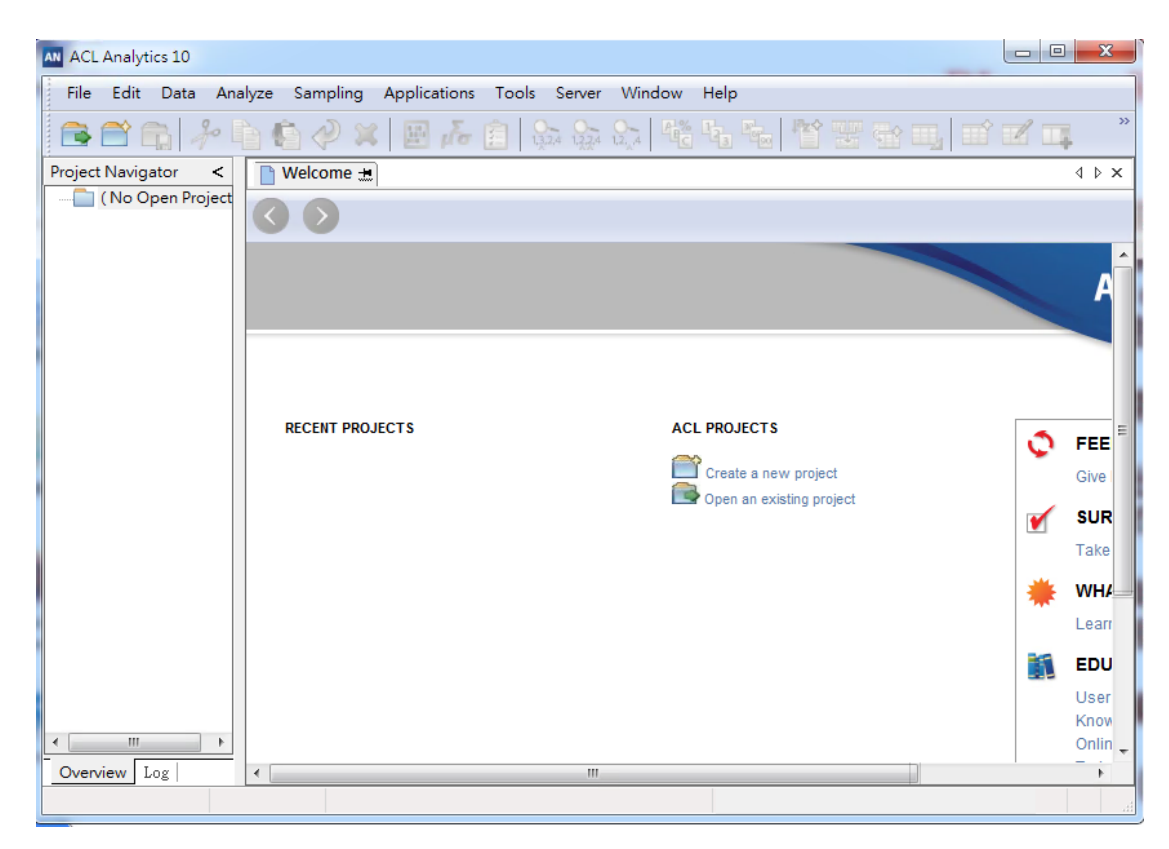